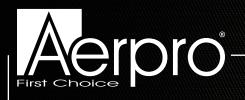

AMHRA2K

INTEGRATED MULTIMEDIA DISPLAY FOR RAM TRUCKS

# **USER GUIDE**

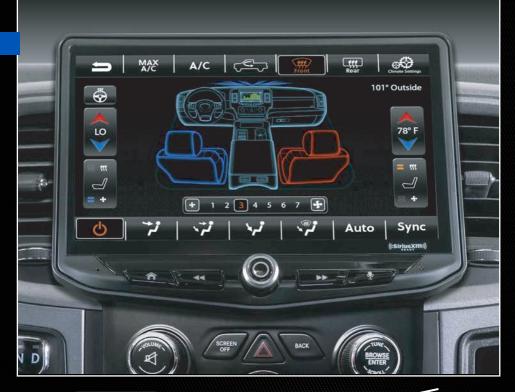

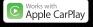

**android**auto

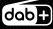

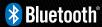

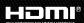

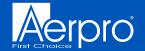

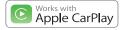

# androidauto

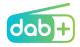

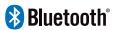

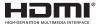

Apple CarPlay is a trademark of Apple Inc Use of the Apple CarPlay logo means that a vehicle user interface meets Apple performance standards. Apple is not responsible for the operation of this vehicle or its compliance with safety and regulatory standards. Please note that the use of this product with iPhone, iPod, or iPad may affect wireless performance.

"Made for iPod," "Made for iPhone," and "Made for iPad" mean that an electronic accessory has been designed to connect specifically to iPod, iPhone, or iPad, respectively, and has been certified by the developer to meet Apple performance standards. Apple is not responsible for the operation of this device or its compliance with safety and regulatory standards. Please note that the use of this accessory with iPod, iPhone, or iPad may affect wireless performance. iPad, iPhone, iPod nano, and iPod touch are trademarks of Apple Inc., registered in the U.S. and other countries.

DAB+ and all related marks and logos are trademarks of WorldDAB.
All rights reserved.

Android, Android Auto, Google Play and other marks are trademarks of Google LLC.

The Bluetooth word mark and logos are registered trademarks owned by Bluetooth SIG, INC. and any use of such marks by AAMP Global is under license.

HDMI, the HDMI Logo, and High-Definition Multimedia Interface are trademarks or registered trademarks of HDMI Licensing LLC in the United States and other countries

# Visit aerpro.com for updates and further detailed information.

#### **TECHNICAL ASSISTANCE:**

If you need assistance setting up or using your Aerpro product now or in the future, call Aerpro Support. Australia. Mon-Fri 9am – 5pm AEST TEL: 03 – 8587 8898 FAX: 03 – 8587 8866 Please retain this user guide for future reference. If you would like to download a digital copy of this manual, or other Aerpro manuals/software, please visit the Aerpro.com website and search for information on your model or scan the QR code below.

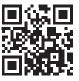

# **CONTENTS**

| The Basics4                   | Settings30        |
|-------------------------------|-------------------|
| Getting Started6              | Clock30           |
| Selecting a Source7           | System Settings30 |
| Setting the Time7             | Apple CarPlay®31  |
| Setting the Tabs8             | Android Auto™31   |
| Climate Control9              | Illumination31    |
| Vehicle Info10                | Backgrounds32     |
| Gauges11                      | Display 32        |
| Performance12                 | Tabs32            |
| User Settings                 | Camera33          |
| Vehicle Settings14            | Sound Settings34  |
| Factory Cameras               | Equaliser35       |
| OptionalCameras16             | EQ Settings35     |
| Media Hub17                   | Factory EQ35      |
| AM/FM Radio18                 | Crossover36       |
| Bluetooth Phone               | Time Correction38 |
| Bluetooth Music               | Gain/Volume38     |
| Apple CarPlay <sup>®</sup> 24 | ResetButton39     |
| Android Auto™25               |                   |
| USB Media                     |                   |
| HDMI Input27                  |                   |
| AV In27                       |                   |
| Cameras                       |                   |
| Display Off                   |                   |

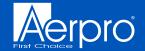

# THE BASICS

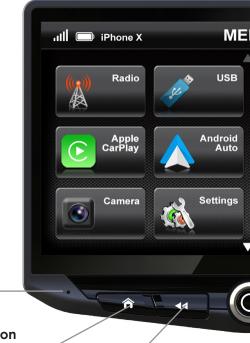

Home Button

Internal Microphone

Jump to the Home Menu

Tune/Track Down Button

Media control Previous, Back, Seek Press & hold function in select sources Multifund Press & Hold to Turn to adjust V Press to Mu

Volume Up/Down
Mute/Unmute

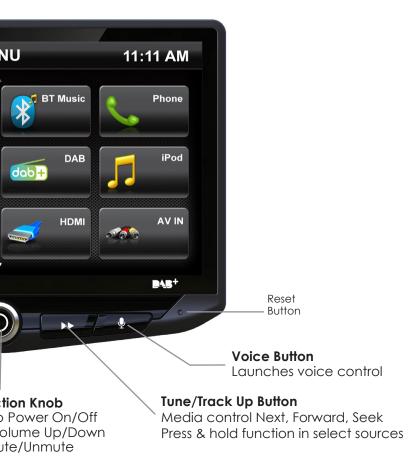

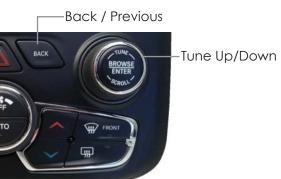

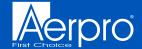

# **GETTING STARTED**

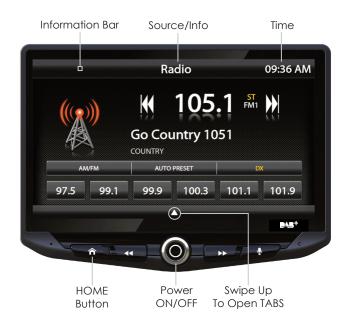

#### POWFR UP!

With vehicle ignition in the ON or ACC position, Press and Hold the knob for 2 seconds to power ON/OFF.

The source will automatically default to the last source used prior to powering down.

You can adjust the audio volume at start-up in **Sound Settings** on page 34.

The **Information Bar** is located at the top of the screen. Depending on the SOURCE, it will provide information or content sensitive controls. Also, displays temperature, time, phone info and may contain BACK ARROW and EXIT buttons.

Customizable **TABS** can be accessed by swiping the up arrow ▲ at the bottom of the screen. Tabs give direct access to sources/settings and can be customized in **Settings > Tabs** on page 8.

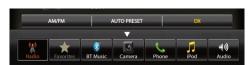

The active Tab will be highlighted and sources that are not available will be dimmed out. Once the Tabs are opened, the will auto-close after 5 seconds or press the down arrow ▼ to close the tabs.

## SELECTING A SOURCE

To select a source, press the **HOME** button.

The HOME MENU displays all Sources, along with Settings, Audio, Display and Camera options.

SOURCES that are not currently available are grayed out.

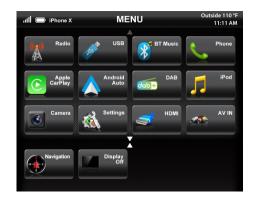

## QUICK TIP

There are multiple ways to scroll...

Swiping Up/Down, Up/Down Arrows

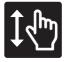

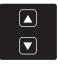

#### SETTING THE TIME

- 1) Touch and Hold the Time Display on the Information Bar for 2 seconds to access the clock settings.
- 2) Swipe or click arrows to set time and format.
- 3) Touch the **BACK ARROW** or **EXIT** to save and exit.

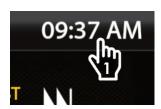

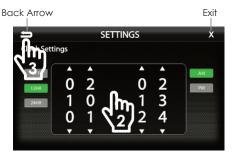

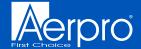

# CUSTOMIZING THE TABS

#### **HOME BUTTON > SETTINGS > TABS**

The Tabs can be configured to provide quick access to your favorite sources or settings. The steps below show changing Favorites to Climate. Vehicle Info is another option to consider adding to the Tabs.

To Program a Tab:

- 1) Press the HOME button and select SETTINGS
- 2) From the SETTINGS menu, select TABS [1]

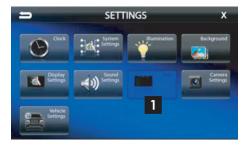

- 3) Select a Tab position (1–7) on the bottom row. [2]
- 4) Select the desired source or setting from the options on the top rows. [3]

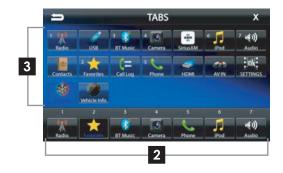

Now Favorites in position 2 is replaced with Climate. Continue customizing or touch EXIT (X) to return to current source or the BACK arrow to return to SETTINGS.

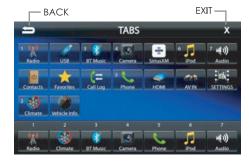

# CLIMATE **CONTROL**

**HOME BUTTON > CLIMATE** 

If your RAM is equipped with Automatic Climate Controls, you can view and adjust the climate control settings from the touchscreen display as well as operate the heated/cooled seats and heated steering wheel, if equipped. The factory climate controls located below the display continues to function, and any changes made with the factory controls are reflected on the screen.

All climate control functions are explained in your RAM Owner's Manual if you need more information.

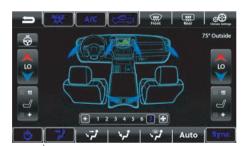

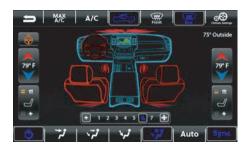

Current settings will be highlighted. You can change the highlight color in HOME > Settings > Illumination on Page 31.

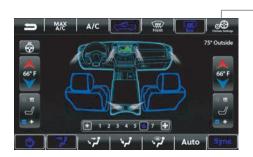

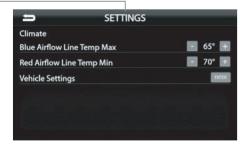

Selecting **Climate Settings** will allow you to personalize the climate display by entering the temperature values that indicate hot, cold and in between. The settings shown above will display Blue Airflow up to 65°, and White Airflow from 66°-69° and Red Airflow from 70° and up. If no White Airflow is preferred, set the temperatures 1° apart and the display will switch from Blue to Red only.

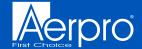

# Vehicle Info

#### **HOME BUTTON > Vehicle Info**

Selecting Vehicle Info from the HOME Menu or Tabs will display information and status for various vehicle systems.

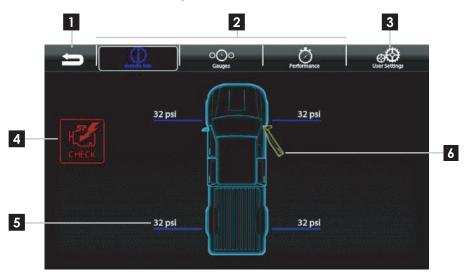

- 1 BACK Return to the previous screen.
- **Vehicle Info Menu** Provides access to various vehicle display modes. The current mode will be highlighted.
- **User Settings** Access tire pressure, camera and GPS options.
- Malfunction Indicator Displays current malfunction indicators. Touch the indicator for more information.
- Tire Pressure Provides tire pressure and low pressure warnings. Low pressure warnings can be customized in User Settings.

Door Closed/Opened - Indicates doors and hood status.

# Vehicle Info > Gauges

Selecting Gauges from the Vehicle Info Menu will display eight gauges that can be user defined and saved.

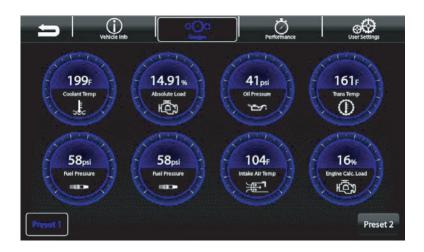

#### To Change the Gauge Type:

Lightly tapping any gauge cycles through the available gauge types.

#### Saving a Gauge Setup:

Press and hold either of the two Preset buttons in the bottom corners to save and later recall a gauge combination.

**NOTE:** To change the color of the gauges, see Illumination Page 37

**NOTE:** To change the Units used for the gauges, see Vehicle Settings on Page 14.

## **Available Gauge Types:**

Battery Voltage
Oil Temperature
Oil Pressure
Transmission Temperature
Coolant Temperature
Fuel Pressure
Intake Air Temperature
Engine Calculated Load
Barometric Pressure
Intake Manifold
Fuel Pressure
Absolute Load
Ignition Timing
Engine Run Time

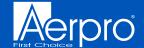

# Vehicle Info > Performance

Selecting Performance from the Vehicle Info Menu will display a digital speedometer and tachomoter along with performance measurement options.

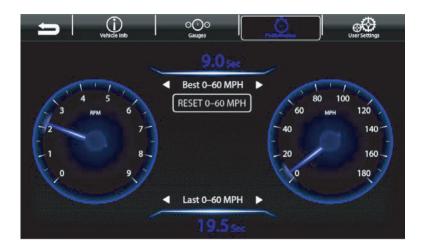

## Best 0-60 MPH / Best 1/4 Mile / Best 60-0

Whenever a performance measurement is achieved, the results will be displayed. Use the left and right arrows to recall Best measurements.

#### **RESET**

The RESET button will reset both Best and Last results.

#### Last 0-60 MPH / Last 1/4 Mile / Last 60-0

Use the left and right arrows to recall the Last measurement for each option.

# Vehicle Info > User Settings

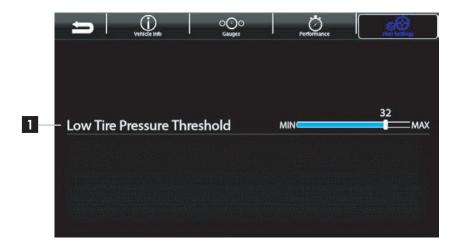

Low Tire Pressure Threshold [0–40 PSI]
Sets the threshold, in PSI, for the low tire pressure warning shown on the Vehicle Info display.

**Note:** This does not change the factory low tire pressure warning shown in the instrument cluster.

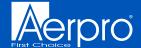

# Vehicle **Settings**

## **HOME BUTTON > Settings > Vehicle Settings**

The Vehicle Settings are all the factory vehicle settings retained from the factory radio. Since these are factory settings, these are all explained in detail in the uConnect section of the RAM Owner's Manual.

**NOTE:** The listed settings are based on how the vehicle is equipped. For example, Trailer will not be present if the truck is not equipped with a factory trailer brake.

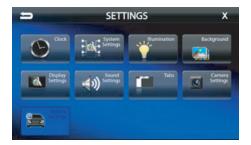

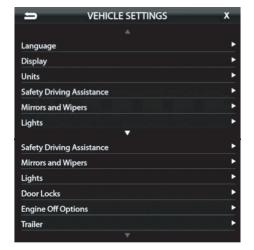

# Factory Cameras

**HOME BUTTON > Camera** 

If equipped, the factory rear camera will continue to automatically display when in reverse and can also be activated at any time by selecting Camera from the HOME Menu or Tabs.

When a camera is manually activated, there will be menu bars at the top and bottom of the display. The top menu bar contains the BACK arrow to return to the previous screen and selecting the Camera Settings button will open up the Camera Settings menu.

The bottom menu bar displays available cameras. Touch any available camera to switch camera views

**NOTE:** The top and bottom menu bars will auto-hide after five seconds, and tapping the screen will re-display the menu bars.

Cargo Camera: If equipped, the factory cargo camera can be activated at any time by selecting Camera from the HOME Menu or Tabs, then selecting Bed.

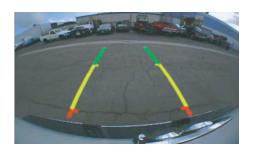

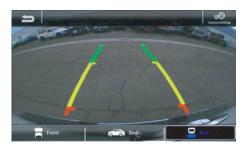

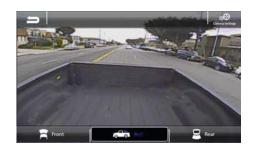

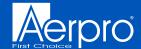

# Optional Cameras

#### **HOME BUTTON > Camera**

In addition to retaining the factory camera(s), AERA10D can support four cameras with various trigger options. Cameras can be activated/deactivated using vehicle speed turn signals and gear position.

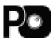

Camera Park Assist uses vehicle Speed and steering wheel position to activate a Front camera when parking.

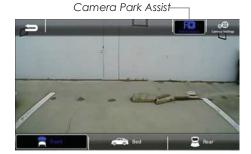

## **Camera Settings**

Selecting Camera Settings from the top menu bar will display all enabled cameras. Camera triggers can be shut off using the Trigger selection. When a Trigger is set to OFF, the camera will only activate manually

For example, if the Rear camera trigger is set to OFF, the Rear camera will not automatically turn on when the vehicle is put in reverse

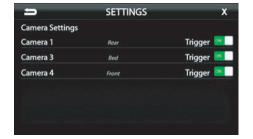

# Media Hub

**HOME BUTTON > USB** 

As part of the AMHRA2K Integration Kit, an upgraded media hub is installed in the center console in place of the factory USB panel. The media hub includes 2 USB ports, HDMI and a 3.5mm AUX A/V port.

Apple CarPlay and Android Auto require a dedicated USB port. Only one of USB ports inside the center console will function for Apple Carplay/Android Auto, and the other USB port can be used for USB thumb drives and charging only.

To determine which USB port is used for Apple CarPlay and Android Auto, plug an Apple or Android device into one of the USB ports. The Apple CarPlay or Android Auto application will automatically launch when the device is plugged into the correct USB port.

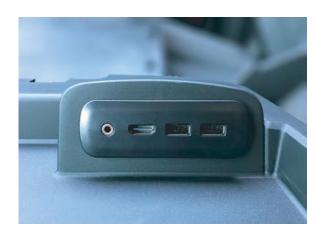

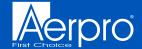

# AM/FM RADIO

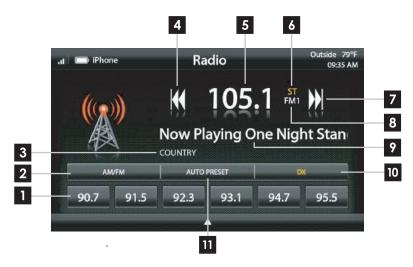

#### Press the **HOME BUTTON > Radio** to select the Radio

- 1 Station Presets To assign a preset, go to the desired station, and press and hold a preset location until the preset button highlights and station frequency appears. A total of 18 FM and 12 AM stations can be stored in memory.
- **AM/FM** Press to cycle through AM/FM presets (FM1-FM2-FM3-AM1-AM2)
- PTY Program Type Indicates radio station type.
- **Tune/Seek Down** Press and release to Tune Down. Press and hold to Seek the next available radio station.
- **Station Display** Displays current frequency.

- **ST Indicator** Indicates when the current radio station is in Stereo.
- 7 Tune/Seek Up Press and release to Tune Up. Press and hold to Seek the next available radio station.
- **Preset Bank** Indicates current preset bank.
- **RT Info-** Station/title/artist information.
- **DX/LOC** Changes the radio tuner sensitivity. Touch to toggle between Distant (DX) and Local (LOC).
- Auto Preset Touch to automatically set the 6 presets with current location radio stations.

# Bluetooth **PHONE**

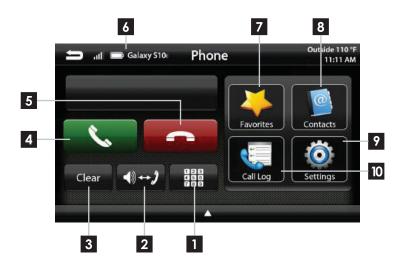

#### Press the **HOME BUTTON > Phone** to select the Phone

- Number Pad Touch to launch the number pad for dialing phone numbers.
- 2 Speaker/Phone Switches phone calls between the car speakers and the phone handset.
- 3 Clear Clear/delete last number entered.
- Call/Answer Dials the number entered on the phone or on the number pad.

  Answers an incoming call.
- **End/Decline** Press to end an active call or decline an incoming call.

- **Device Info** Displays the name of the currently paired device, signal strength and battery status.
- **Favorites** Customizable list of favorite contacts.
- Contacts List of contacts from the paired phone. Not supported by all phones.
- **9 Settings** List of devices and settings. Add or Delete devices.
- Call Log Recent Dialed, Received and Missed calls.

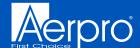

# Bluetooth **PHONE**

## Pairing a Device

- Select **Settings** from the Phone main menu to go to BT Device Settings.
- 2 Select **Devices** ► on the BT Device settings page.

Place your device in Discoverable Mode.

- 3 Select **ADD** on the Devices page.
- 4 Select your device from the list.

# NOTE! If your device does not appear in the

device list, confirm it is discoverable and select Retry

**5** Select **Connect** to initiate pairing.

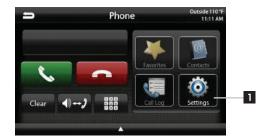

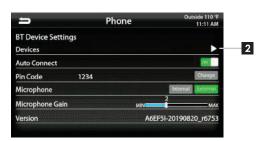

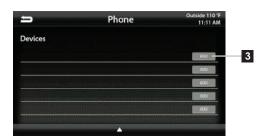

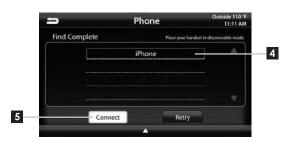

# Bluetooth **PHONE**

6 Select Pair when prompted.

Confirm the Key Code on device and select Pair on the device.

If prompted, select Allow to share contacts.

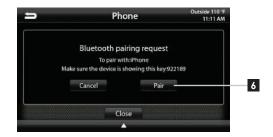

## NOTE!

Once a device is paired, it will automatially connect whenever the system is turned on and the device is within range. To manually connect or connect to a different device, go to Phone > Settings > Devices

## **BT Device Settings**

Once a device is paired and connected, settings can be set on the BT Device Settings page.

#### **Devices** ▶

Access list of all devices in memory. Connect/Add/Delete devices.

#### Auto Connect [ON/OFF]

Set to ON if you want the device to automatically connect when the system is turned on.

#### Pin Code [CHANGE]

Change the pin code for Bluetooth connection. The default pin code is "1234".

#### Microphone [Internal/External]

Set to External if external microphone is installed. Set to Internal to use the microphone located on the front of the display.

#### Microphone Gain [0-6]

Adjusts the volume (sensitivity) of the microphone when using hands-free phone.

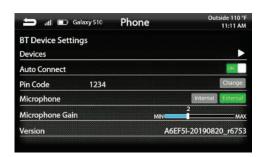

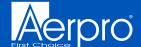

# Bluetooth **PHONE**

#### Contacts

While a device is paired, Contacts can be accessed by selecting Contacts from the Phone main menu. It may take several minutes to load all contacts. When a contact is selected from the list, all associated numbers (Home/Work/Mobile) will be displayed on the left side of the screen. Touch the number you want to dial.

To add a contact number to the Favorites list, touch **FAVORITES** next to the contact phone number and it will be added to your Favorites list.

The Favorites list can be accessed from the Phone main menu.

To **Search** your contact list, select the keyboard icon on the Information Bar.

#### 

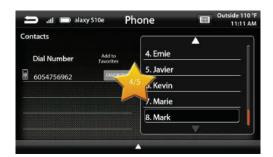

## Call Log

The Call Log lists recently Dialed, Received and Missed calls. Touch the contact or phone number to dial a number.

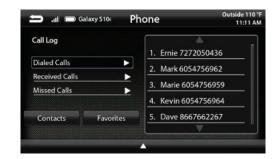

# Bluetooth MUSIC

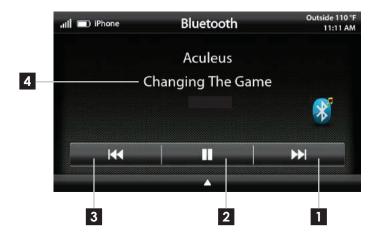

Press the **HOME BUTTON > BT Music** to select the BT Music source

- Next Track/Program Touch to advance to the next track/program.
- Play/Pause Touch to play or pause the audio.
- Previous Track/Program Touch once to restart current track; touch again for previous track.
- **Song/Program Information** Displays information for the current track.

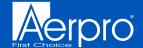

# Apple CarPlay®

#### Set up Apple CarPlay

You can use Apple CarPlay to aet directions, make calls, send and receive text messages, and more.

You need an iPhone 5 or later to use Apple CarPlay, Also, make sure that you're in an area that supports Apple CarPlay and that Siri is on. To turn on Siri on your phone, go to Settings > Siri & Search

With the your vehicle running, plug your iPhone into the Apple CarPlay USB port. Apple CarPlay will launch automatically.

If your iPhone is already plugged into the USB, press the HOME BUTTON > Apple CarPlay to launch Apple CarPlay.

NOTE: If Apple CarPlay will not launch, see Troubleshooting.

The display will show available apps. Only apps that are supported by Apple CarPlay will appear.

To add, remove, or customise the order that the apps are in, follow these steps on your iOS device:

- 1. Go to Settings > General, and tap CarPlay.
- 2. Select UN1810F.
- 3. Select Customise.
- 4. Use the add or delete icons to add or remove apps. Tap and drag an app to change the icon order.

To exit Apple CarPlay, press the Main Menu icon.

For details about Apple CarPlay, visit https://support.apple.com/en-us/HT205634

# CarPlay Home

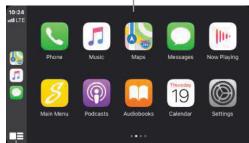

Toggle CarPlay Home / Dashboard

#### CarPlay Dashboard -

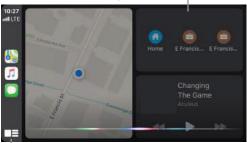

Press & Hold for Siri

Ask Siri for what you need. Press the Voice Control button or the Home/ Dashboard button in Apple CarPlay until Siri appears on the display, then say what you need.

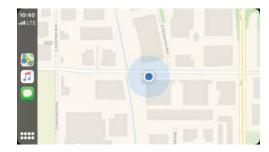

# Android Auto™

#### Set up Android Auto

Make sure your phone is running Android 5.0 (Lollipop) or later. Download the Android Auto app from Google Play on your device. Once the app is installed, open the app and follow the setup steps.

#### Connect your phone

Before you connect your phone for the first time, turn on your car. Make sure it's in park (P) and that you have time to set up Android Auto.

- 1. Unlock your phone's screen.
- 2. Connect your phone using a USB cable.
- 3. Your phone might ask you to download or update certain apps, like Google Maps.
- Review the Safety Information and Android Auto permissions to access your apps.
- 5. Turn on notifications for Android Auto. For the best experience, we recommend accepting all requests.

Your phone's Bluetooth will be turned on automatically when Android Auto is connected to the car via USB.

To exit Android Auto, touch the Exit icon.

For details about AndroidAuto, visit https://www.android.com/auto/

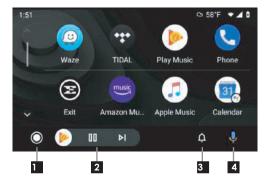

- 1 Home Button
- 2 Audio Controls
- 3 Notifications
- 4 Voice Command

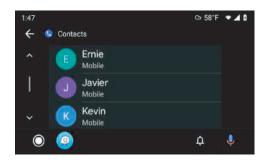

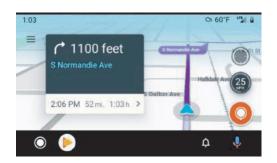

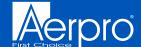

# **USB Media**

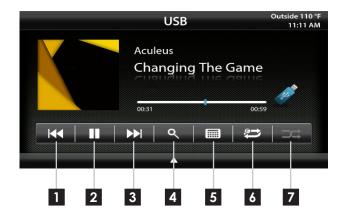

With a USB drive plugged in - press the **HOME BUTTON > USB** to select USB.

From the USB Root Menu you can browse Audio, Video and Image files. Touch to select a file to view/play.

- Previous Track Touch once to restart current track, touch again for Previous track.
- Play/Pause Touch to play or pause the audio.
- **Next Track** Touch to advance to the Next track.
- **4 Browse** browse artist, album or songs.
- **5 Keyboard** direct input song search
- **Repeat** Press once to repeat the current track (1), press again to repeat album/folder (F).
- **7 Shuffle** Plays tracks in random order.

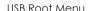

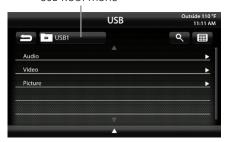

Video / Image Files

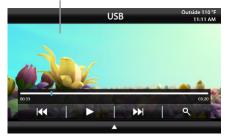

# HDMI INPUT

Press the **HOME BUTTON > HDMI** to switch to the HDMI input.

The HDMI input can be used for an external DVD player, streaming sticks, media players and smartphone mirroring.

You can only view HDMI content with the vehicle in Park and the parking brake ON.

When viewing HDMI content, the Information Bar will auto-hide. To access the Information Bar, touch anywhere on the screen.

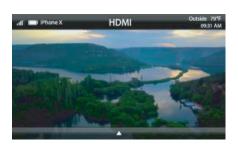

# **AVIN**

Press the **HOME BUTTON > AV IN** to switch to the AV input.

You can only view the AV input with the vehicle in Park and the parking brake ON.

When viewing the AV IN, the Information Bar will auto-hide. To access the Information Bar, touch anywhere on the screen

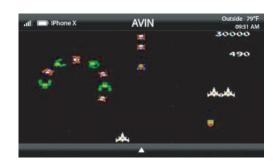

## WARNING!

A driver is prohibited by law from viewing a video signal on any in-dash monitor while the vehicle is in motion.

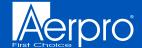

# **CAMERAS**

In addition to the factory rear camera, AERA10D can support up to four additional cameras. To access any installed camera, press the **HOME BUTTON > Cameras** 

When a camera is first activated, there will be menu bars at the top and bottom of the display. The top menu bar contains the BACK arrow to return to the previous screen, and the Off-Road button will display the camera image along with the off-road gauges and information (FIG. A). Selecting the Camera Settings button will open up the Camera Settings menu (FIG. B).

The bottom menu bar displays available cameras. Touch any available camera to switch camera views.

**NOTE** The top and bottom menu bars will auto-hide after five seconds, and tapping the screen will re-display the menu bars.

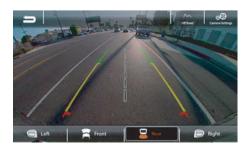

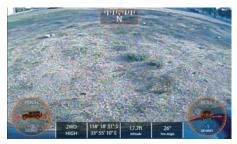

FIG. A

#### **Camera Settings**

The Camera Settings page displays all enabled cameras. Cameras can be shut off using the Trigger selection.

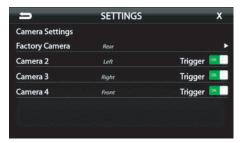

FIG. B

# DISPLAY **OFF**

Press the **HOME BUTTON > Display Off** or Screen Off on the factory controls to turn off the LCD display.

This is useful at night to prevent eye fatigue.

Tap anywhere on the screen to return to the regular display.

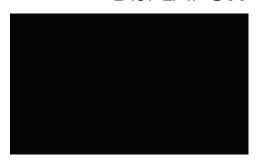

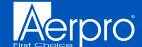

# **SETTINGS**

# Press the **HOME BUTTON > Settings** to access the Settings main menu.

Clock System Settings Illumination Background

Display Settings

Sound Settings Tabs

Camera Settings

# SETTINGS X SETTINGS X Clock System Settings Settings Se

## Settings > Clock

Clock Settings [OFF-12HR-24HR] Select time format. Swipe or click arrows to set the time.

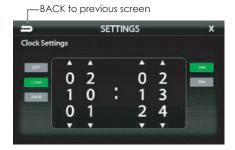

## **Settings > System Settings**

Beep [OFF-LOW-MED-HIGH] Sets volume of confirmation beeps.

Language [ENGLISH-FRENCH-SPANISH]
Set display language

Apple CarPlay [See Page 24]

Android Auto [See Page 25]

Load Defaults [RESET]

Selecting Reset will reset all settings to factory defaults. This process takes 5-7 minutes and system must NOT be shut down during the reset.

Installer Settings [ENTER]

See Installation Guide or Firmware Update Instructions for more information.

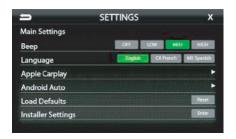

# **SETTINGS**

#### Settings > System Settings > AppleCarPlay

Device Mode [OFF-CarPlay-iPod] Determines how iPhone will be used when plugged into USB port. OFF is charging only.

Mic Gain [LOW-MED-HIGH] Sets microphone gain (sensitivity) when using Apple CarPlay.

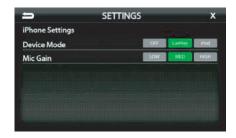

## Settings > System Settings > Android Auto

Android Auto [ON-OFF]

Set to OFF for charging only with Android devices.

Auto Launch [ON-OFF]

When set to ON, Android Auto will automatically launch when a compatible Android device is plugged into USB port.

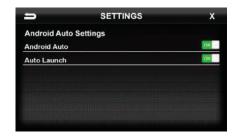

#### **Settings > Illumination**

Illumination[OFF-ON-AUTO] Turn button illumination ON/OFF. Set to AUTO for buttons to illuminate only when vehicle lights are on.

Illumination Brightness [0-20] Set brightness of button illumination.

**Highlight Colors** [AMBER-RED-AQUA-GREEN-BLUE-WHITE] Set on-screen highlight color

Illumination Color

[AMBER-RED-AQUA-GREEN-BLUE-WHITE] Set button illumination color

Custom Illumination [OFF-ON] When Custom Illumination is set to ON, it allows custom illumination color based on RGB values.

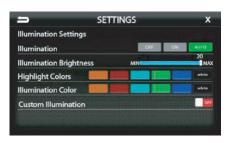

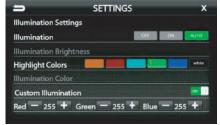

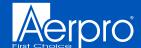

# **SETTINGS**

#### Settings > Background

Allows you to change the background image. Touch image thumbnail to select. You can upload up to 3 of your own images. To upload an image(s), copy images onto a USB thumb drive and connect the drive to one of the USB ports. Touch the ## symbol and select a file. Images should be JPG or PNG file format and 1024x600 resolution

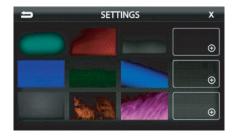

## Settings > Display Settings

Brightness [0-20]

Adjusts Day and Night brightness of the LCD display. To adjust Night brightness level, turn on vehicle's lights and then adjust brightness.

Auto Brightness [ON-OFF]

When set to ON, the display screen will automatically dim when vehicle's lights are turned on.

#### AV [OFF-USB-AV]

Determines which source is routed to the AV outputs.

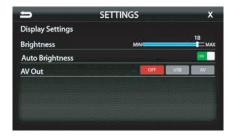

## Settings > Tabs

The Tabs are customizable and can be configured to include favorite sources or settings.

#### To Program a Tab:

- 1) Select a Tab postition (1–7) on the bottom row.
- 2) Select the desired source or setting from the options on the top rows.

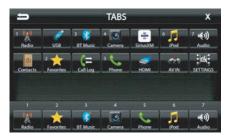

# **SETTINGS**

#### **Settings > Camera Settings**

Displays all enabled cameras. Camera triggers can be shut off using the Trigger selection. When a Trigger is set to OFF, the camera will only activate manually.

For example, if the Rear camera trigger is set to OFF, the Rear camera will not automatically turn on when the vehicle is put in reverse.

NOTE: Adding cameras and assigning triggers (presets) is done through the Installer Settings. Refer to the AMHRA2K Installer Set-Up Guide for detailed information.

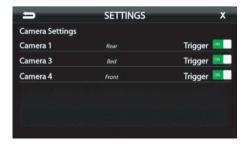

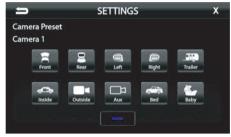

Installer Settings > Camera Presets

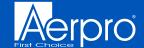

# SOUND SETTINGS

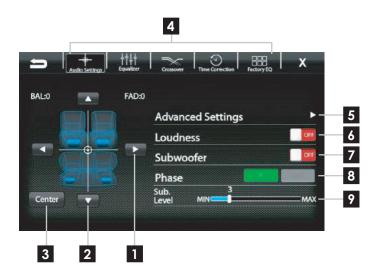

## **Settings > Sound Settings**

- Balance [-9 0 9]
  Using the Left and Right arrows, adjusts the speaker balance Left/Right.
- 2 Fader [-9 0 9]
  Using the Up and Down arrows fades the speakers Front/Rear.
- Center
  Press to set balance and fade to zero (0).
- Audio Menu Bar
  Access to Equalisers, Crossovers and Time
  Correction.

- Advanced Settings
  Access to gain/volume settings, Toslink
  and microphone settings. (See page 44)
- Loudness [ON-OFF]
  When ON, boosts low and high frequencies when listening at lower volume.
- Subwoofer [ON-OFF]

  Turns subwoofer output ON/OFF.
- Phase [0°-180°]
  Changes the phase of subwoofer signal.
- Sub Level [0-15]
  Adjusts volume level of the subwoofer output.

# SOUND **SETTINGS**

## Sound Settings > Equaliser

Selecting Equaliser from the Audio Menu Bar will bring up the 15 band graphic equaliser and presets. Frequency adjustments can be made by touching and sliding the frequency sliders up/down. Once the desired sound is achieved, it can be saved as a Preset.

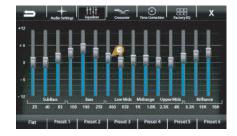

## Saving EQ Settings

There are 6 user Presets that can be used to save EQ settings. This is usefull for having EQ settings for different types of music and volume levels or for different sources.

When you are done adjusting the EQ, touch and hold a Preset location to save the settings. The Preset will highlight.

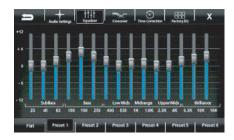

#### Sound Settings > Factory EQ

Selecting Factory EQ from the Audio Menu Bar will access factory equaliser presets for different music types:

Rock - Hip-Hop - Electronic - Jazz - Pop

When a Factory EQ preset is selected, it can be fine-tuned using the Equalizer and then re-saved as a User Preset.

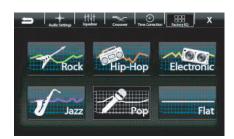

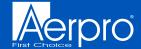

# SOUND **SETTINGS**

#### Sound Settings > Crossover

Selecting Crossover from the Audio Menu Bar will access the internal electronic variable crossover. Crossover settings can be saved and recalled via Presets.

Front/Rear/Subwoofer Channels Select Front, Rear or Subwoofer to set crossover.

Slope [6dB-12dB-18dB]
Adjusts the slope of the crossover.

#### Frequency

[BYPASS-25-40-63-80-100-160-250H<sup>‡</sup>] Adjusts crossover frequency. Front and Rear channels are High Pass and Subwoofer is Low Pass.

Level [-12-0]

Adjusts signal level. Channel levels can be adjusted regardless of crossover settings.

## Saving Crossover Settings

There are 6 user Presets that can be used to save Crossover settings.

When you are done adjusting the Crossover, touch and hold a Preset location to save the settings. The Preset will highlight.

**NOTE:** If the vehicle is equipped with a factory amplifier, Crossover is not selectable by default.

# Graphical representation of crossover Slope, Frequency and Level.

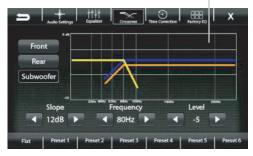

Front Channel = Blue Rear Channel = Orange Subwoofer = Green Active (Selected) = Yellow

# SOUND **SETTINGS**

#### Sound Settings > Time Correction

Selecting Time Correction from the Audio Menu Bar will access the Time Correction settings. Time Correction settings can be saved and recalled via Presets.

Time Correction compensates for the uneven distances between the speakers and a listeners ears. Time Correction delays signals from the closest speaker(s), so that all the sound arrives at the listening position at the same time, giving the listener a more accurate, life-like stereo image.

To set Time Correction, select a listening position, for example the driver's seat headrest. Then, measure from each speaker to the listening position. Set Units to Inch, and input the speaker distance values into the appropriate positions using the +/- buttons.

## **Saving Time Correction Settings**

There are 6 user Presets that can be used to save settings. When you are done adjusting the Time Correction, touch and hold a Preset location to save the settings. The Preset will highlight.

Select milliseconds or inch

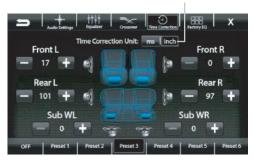

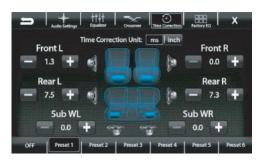

**NOTE:** If the vehicle is equipped with a factory amplifier, Time Correction is not selectable by default.

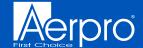

# SOUND **SETTINGS**

## Settings > Sound Settings > Advanced Settings

Selecting Advanced Settings ▶ from the Audio Settings screen will access the following settings:

#### Defeat [ON-OFF]

When set to ON, this will defeat/bypass all equaliser, crossover and speaker settings. This is useful when connecting to a DSP.

Default Audio Settings [Reset] Press to Reset all audio settings to default.

Toslink (Optical Out) [ON-OFF]
Turns variable digital output ON/OFF.

Microphone Selection [INTERNAL-EXTERNAL] Select External if external microphone is installed. Select Internal to use the built-in microphone.

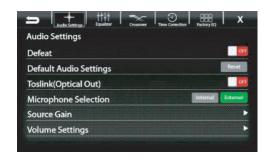

## Source Gain Settings ▶

Selecting Source Gain from the Advanced Audio Settings will allow gain/volume adjustments for individual sources. For example, if AM/FM is much louder than BT Music, lower AM/FM and/or raise BT Music to even out the volume levels.

## Volume Settings ▶

Selecting Volume Settings from the Advanced Audio Settings will access the following Volume settings:

#### Start Volume [LAST-CUSTOM]

LAST will be same level as when unit was shut off. CUSTOM will be a preset level adjusted below.

#### Volume Slider [0-40]

Adjusts CUSTOM volume level to a specific level.

The Volume Mode is adjustable for Bluetooth(BT), Navigation (NAV) and Voice using the same procedure.

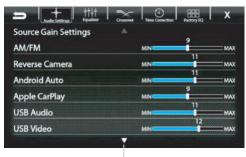

Arrow down for additional sources

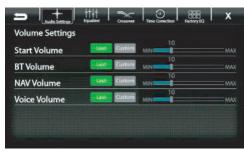

#### **Reset Button**

The Reset Button is located on the lower right hand corner of the display. To reset the unit, the power must be on, use a paper clip or similar to push the reset button for 2 seconds and release. The reset will take a few minutes; do not turn of power during this time.

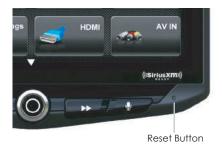